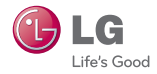

# **LG** Pocket Photo

# **Manuel d'utilisation**

Veuillez lire attentivement ce manuel avant d'utiliser votre appareil.

MODÈLE : PD239W/ PD239P/ PD239Y/ PD239TW/ PD239TP/ PD239TY/ PD239SP

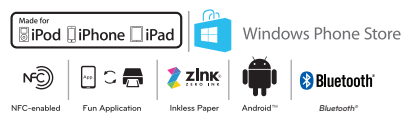

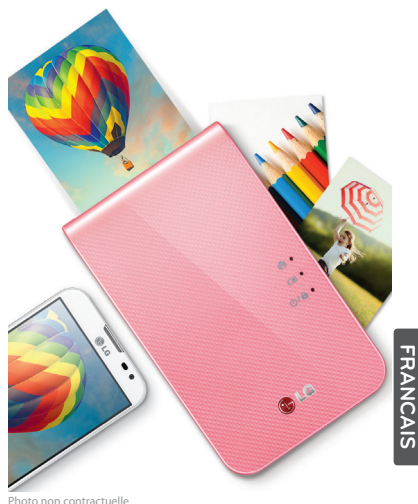

# <span id="page-1-0"></span>**Informations relatives à la sécurité**

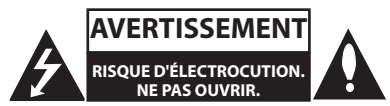

**AVERTISSEMENT :** AFIN DE RÉDUIRE LE RISQUE DE CHOC ÉLECTRIQUE, NE RETIREZ PAS LE BOÎTIER (NI L'ARRIÈRE). AUCUNE PIÈCE DE CET APPAREIL N'EST SUSCEPTIBLE D'ÊTRE RÉPARÉE PAR L'UTILISATEUR. CONFIEZ L'ENTRETIEN DE L'APPAREIL À DES PERSONNES QUALIFIÉES.

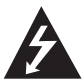

Un éclair à l'intérieur d'un triangle sert à avertir l'utilisateur de la présence d'une tension dangereuse non isolée dans le corps de l'appareil, qui peut

être suffisamment élevée pour provoquer un risque d'électrocution.

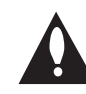

Un point d'exclamation à l'intérieur d'un triangle sert à avertir l'utilisateur de la présence d'instructions d'utilisation et de maintenance (entretien) importantes dans la documentation qui accompagne l'appareil.

**AVERTISSEMENT :** POUR PRÉVENIR TOUT RISQUE D'INCENDIE OU D'ÉLECTROCUTION, N'EXPOSEZ PAS CET APPAREIL À LA PLUIE OU À L'HUMIDITÉ.

**AVERTISSEMENT :** N'installez pas cet appareil dans un espace confiné tel qu'une bibliothèque ou tout autre endroit similaire.

**AVERTISSEMENT :** n'obstruez pas les ouvertures d'aération. Installez l'appareil conformément aux instructions du fabricant.

Les fentes et les ouvertures du boîtier servent à assurer la ventilation et le bon fonctionnement de l'appareil, ainsi qu'à le protéger contre la surchauffe. Les ouvertures ne doivent jamais être obturées en installant l'appareil sur un lit, un canapé, un tapis ou toute autre surface similaire. Cet appareil ne doit pas être placé dans un emplacement fermé tel qu'une bibliothèque ou une étagère, à moins d'assurer une aération adéquate ou que les instructions du fabricant l'autorisent.

#### **PRÉCAUTION concernant le cordon d'alimentation**

Il est recommandé en général de raccorder chaque appareil à un circuit électrique dédié.

Autrement dit, une seule prise de courant doit être utilisée par un seul appareil. Aucune prise multiple ne doit y être branchée. Pour vous en assurer, reportezvous à la page des caractéristiques techniques de ce manuel. Évitez de surcharger les prises secteur. Les prises secteurs surchargées, mal fixées ou abîmées, les rallonges, les cordons d'alimentation usés, abîmés ou fendus sont autant d'éléments dangereux. Tous présentent un risque d'électrocution ou d'incendie. Examinez régulièrement le cordon d'alimentation de votre appareil. Si son aspect révèle qu'il est abîmé ou détérioré, débranchez-le, arrêtez l'appareil et remplacez le cordon par un cordon identique fourni par un service après-vente agréé. Protégez le cordon d'alimentation contre l'usure physique ou mécanique. Évitez de le tordre, de l'entortiller, de le pincer, de le coincer dans une porte ou de marcher dessus. Soyez particulièrement attentif aux prises de courant, aux prises murales ainsi qu'au connecteur situé sur l'appareil. Pour déconnecter l'appareil du

réseau électrique, retirez le cordon d'alimentation de la prise électrique. Lors de l'installation de l'appareil, assurez-vous que la fiche est facilement accessible.

Cet appareil est équipé d'une batterie ou d'un accumulateur transportable.

**Comment retirer la batterie ou l'accumulateur de l'équipement en toute sécurité :** Retirez l'ancienne batterie ou le jeu de batteries, suivez les étapes dans l'ordre inverse du montage. Pour éviter toute pollution de l'environnement et des risques éventuels sur la santé des êtres humains et des animaux, la batterie usagée doit être mise dans un conteneur approprié et déposée sur les points de collecte prévus à cet effet. Ne jetez pas les batteries avec les autres déchets. Il est recommandé d'utiliser des batteries et des accumulateurs locaux sans système de remboursement. La batterie ne doit pas être exposée à une chaleur excessive comme la lumière directe du soleil, flammes, etc.

**REMARQUE :** Pour obtenir des informations sur le marquage de sécurité et les valeurs nominales d'alimentation, veuillez vous reporter à l'étiquette principale à l'intérieur de l'appareil.

**REMARQUE :** Utilisez exclusivement l'adaptateur CA fourni avec cet appareil. N'utilisez pas l'alimentation électrique d'un autre appareil ou d'un autre fabricant. L'utilisation d'un autre câble d'alimentation ou d'une autre source d'alimentation pourrait endommager l'appareil et annuler votre garantie.

#### **AVERTISSEMENT :**

- L'appareil ne doit pas être exposé à des projections d'eau ou à des éclaboussures, et aucun objet rempli de liquide, un vase par exemple, ne doit être posé sur l'appareil.
- y Laissez un espace d'au moins 5 cm autour de l'appareil pour assurer une ventilation suffisante.
- Ne gênez pas la ventilation en recouvrant les ouvertures d'aération avec des objets tels que des journaux, une nappe, des rideaux, etc.
- Ne posez pas sur l'appareil des sources de flamme nue telle que des bougies allumées.

y La batterie interne au lithium dans l'appareil ne doit pas être remplacée par l'utilisateur en raison d'un risque d'explosion en cas de remplacement incorrect ; elle doit être remplacée uniquement par une batterie de même type et par un expert.

# , **Remarque**

#### **Température de fonctionnement de l'appareil**

Par temps froid, l'appareil n'imprimera pas. Éloignez-le du froid et attendez 10 min et prenez 10 min environ pour régler la température d'utilisation précisée (5 °C - 40 °C). Ensuite réessayez d'imprimer. (Pour une utilisation correcte, il est recommandé de ne pas l'utiliser à l'extérieur en hiver).

# >**Prudence**

**PRUDENCE lors de l'utilisation de ce produit dans des milieux de faible humidité**

- y Il y a risque de provoquer de l'électricité statique dans des milieux de faible humidité.
- y Il est recommandé d'utiliser ce produit après avoir touché tout objet métallique conducteur d'électricité.

### **Table des matières**

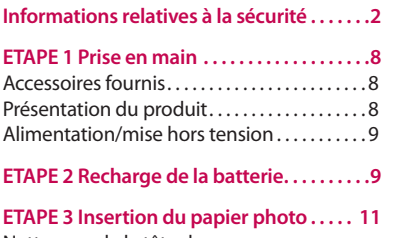

[Nettoyage de la tête de](#page-11-0)  l'imprimante utilisant une feuille Smart...12 A propos du papier photo ...............13 Solution pour le bourrage de papier ......14

### **[ETAPE 4 Installation de l'application . . .](#page-14-0) 15**

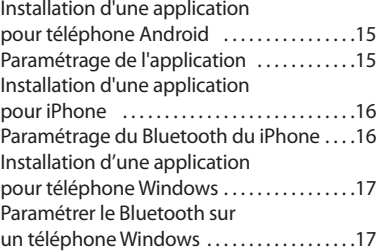

### **[ETAPE 5 Impression d'une photo . . . . . . .](#page-17-0) 18**

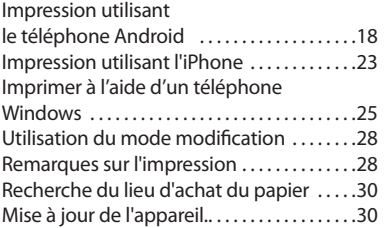

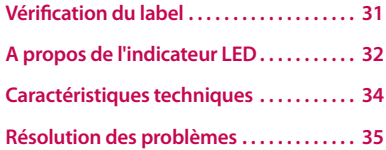

# <span id="page-7-0"></span>**ETAPE 1 Prise en main**

### **Accessoires fournis**

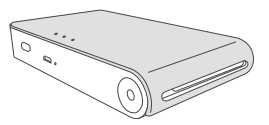

#### Imprimante LG Pocket Photo

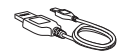

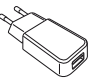

Câble USB Chargeur

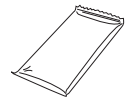

Papier photo ZINK Manuel simple

- 
- y **Selon le modèle, les éléments fournis peuvent varier.**

### **Présentation du produit**

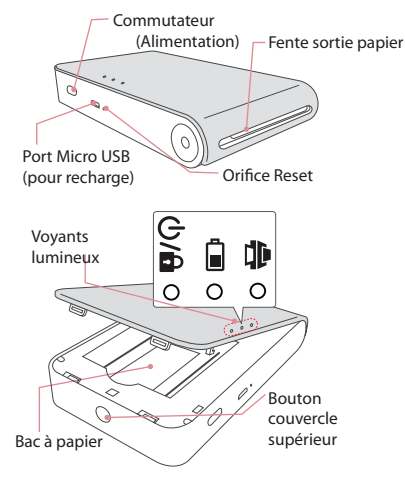

### <span id="page-8-0"></span>**Alimentation/mise hors tension**

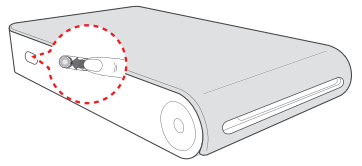

Allumé : Faites glissez le bouton dans le sens de la flèche.

Éteint. Faites glisser le bouton dans le sens opposé.

# , **Remarque**

- y Quand l'appareil est allumé le bouton clignote pendant 5 s. Ensuite l'impression est disponible.
- y Pour plus d'information, voir "A propos de l'indicateur LED".

# **ETAPE 2 Recharge de la batterie**

L'appareil utilise une batterie intégrée Avant de l'utiliser, faites une recharge complète de la batterie. (voir ci-dessous)

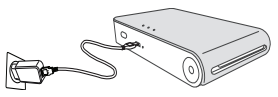

Temps de recharge de la batterie 1.5 heure.

Vérification de l'état de recharge avec indicateurs à LED

- $\bullet$  Éteint  $\bullet$ : Recharge  $\bullet$ : Charge totale :  $\bullet$
- y 0 %: clignote pendant 30 secondes environ et s'éteint
- LG Pocket Photo est toujours en charge quand il est branché sur une prise de courant sauf pendant l'impression.

#### **Chargeur (adaptateur CA)**

- y Modèle : ADS-5MA-06A 05050GPG
- y Fabricant SHENZHEN HONOR ELECTRONIC CO. ,LTD.
- y Entrée: CA 100-240 V, 50/60 Hz Max. 0.3 A
- $\bullet$  Sortie:  $5 \text{ V}$  =  $1.0 \text{ A}$

# >**Prudence**

- Manipuler avec précaution lors de la recharge pour éviter des chocs électriques.
- y A ne pas mettre à proximité d'un appareil de chauffage.
- Il ne faut pas démonter ou déformer.
- Il ne faut y appliquer des chocs.
- y Évitez une température ou une humidité trop élevées ou trop basses.

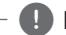

## , **Remarque**

- y Vous pouvez connecter l'appareil sur PC utilisant le câble USB fourni, mais le temps de recharge risque d'être plus long.
- y L'autonomie peut varier selon l'état de la batterie, l'utilisation et les conditions environnementales.
- Ouand la batterie est déchargée, l'impression sera disponible après plus de 10 min de recharge. (Recharge totale pour une impression d'affilée).

# <span id="page-10-0"></span>**ETAPE 3 Insertion du papier photo**

1. Ouvrez le couvercle supérieur.

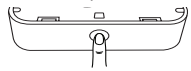

- 2. Déballez le paquet de papiers photo.
- 3. Faites glisser la feuille Smart (bleue) et les papiers photo ensemble dans la fente d'insertion papier. La feuille Smart sera automatiquement éjectée avant la première impression.
	- y Il ne faut pas insérer plus d'un paquet (10 papiers photo et 1 feuille Smart). Sinon 2 feuilles seront éjectées en même temps ou un bourrage de papier risque de se produire.
	- y Après déballage, gardez les papiers restants après utilisation dans un sac en plastique étanche.
	- Ouand l'appareil est allumé, vous ne pouvez pas ouvrir le couvercle supérieur. Pour l'ouvrir, éteignez l'appareil.

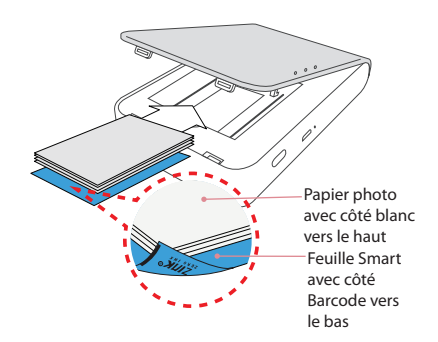

### <span id="page-11-0"></span>**Nettoyage de la tête de l'imprimante utilisant une feuille Smart**

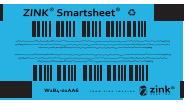

Feuille Smart (Nettoyeur)

Quand vous introduisez une nouvelle feuille Smart et du papier photo, l'appareil reconnait la feuille Smart grâce au code barre pour maintenir un papier photo optimisé. (Il sera éjecté avant la première impression).

Pour maintenir la meilleure qualité, éliminez les corps étrangers de la tête par l'utilisation de la fonction nettoyage.

### **Note à propos de la feuille Smart**

Lorsque vous utilisez des feuilles Smart, elles doivent être utilisées avec des papiers photo provenants de la même pochette.

- y L'utilisation d'une feuille Smart d'une autre pochette risque de provoquer une qualité faible.
- y **Si la qualité d'impression est anormale ou mauvaise, répétez l'impression de la feuille Smart 3-5 fois.**
- y **Utilisez la feuille Smart jusqu'à la consommation de la totalité de la pochette de papier photo.**

### <span id="page-12-0"></span>**A propos du papier photo**

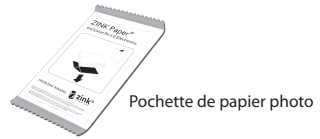

Utilisez exclusivement du papier photo pour LG Pocket Photo.

**Sinon, la qualité d'impression n'est pas garantie, et il y a risque d'endommager le Pocket Photo.**

#### **Note à propos du papier photo**

- Il ne faut pas endommager ou plier le papier.
- y L'utilisation de papier sali risque de provoquer un dysfonctionnement.
- y Veillez à utiliser du papier non périmé.
- y Manipulez la pochette de papiper avec précaution évitant toute salissure.
- y Une fois déballé, le papier risque de se déformer ou de changer de couleur. il est recommandé de l'utiliser dès que possible.
- <span id="page-13-0"></span>y L'utilisation de papier photo des autres sociétés risque de provoquer un dysfonctionnement, un bourrage de papier ou une mauvaise qualité.
- y Il ne faut pas le mettre à l'intérieur d'une voiture ou, l'exposer directement à la lumière solaire ou à l'humidité.
- y Il ne faut pas le laisser dans un lieu où ma température ou l'humidité sont trop élevées ou trop basses. Ce qui risque de réduire la qualité de la photo imprimée.

### **Solution pour le bourrage de papier**

Il ne faut pas tirer sur le papier pour le faire sortir Éteignez puis rallumez l'appareil, le papier sera automatiquement éjecté.

- y En cas de présence de corps étrangers ou de la poussière sur le rouleau, il est susceptible de ne pas être éjecté correctement. Dans ce cas, éliminez les corps étrangers d'abord à l'aide d'une bande adhésif. Ensuite, nettoyez la feuille Smart et réessayez.
- Si ce problème n'est pas résolu, veuillez consulter "Résolution des problèmes"

# <span id="page-14-0"></span>**ETAPE 4 Installation de l'application**

### **Installation d'une application pour**

# **téléphone Android**

#### **A partir de la boutique Play (vente Android)**

Recherche de "LG Pocket Photo".

#### **Utilisant le code QR**

Scannez le code QR sur la boite du produit.

#### **Utilisant NFC**

Consultez "Impression utilisant NFC" .

Taggage : Taggage pour la première fois, lien à la boutique Play Store

où vous pouvez télécharger des applications de LG Pocket Photo.

#### **Préparation: Avant d'utiliser NFC**

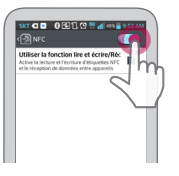

Pour l'impression d'une photo utilisant NFC, allez à [setting] du Smartphone et ensuite, activez le mode [Read end Write].

# **Paramétrage de l'application**

Réglez les options dans [Setting].

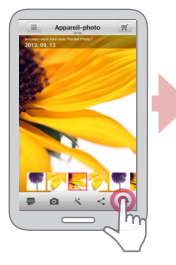

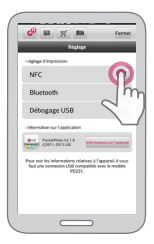

- <span id="page-15-0"></span>• NFC<sup>+</sup>: Imprime en utilisant NFC (téléphone avec NFC activé uniquement)
- **Bluetooth** : Impression utilisant Bluetooth
- y **GPS\*\*** : Enregistre le lieu où vous avez pris une photo
- \* NFC : communication en champ proche \*\* GPS : Système de positionnement global utilisant un satellite
- Pour optimiser l'impression de la photo, activez tous les modes et utilisez une application de Pocket Photo.

#### **Voir "Aide" pour les détails**

Pour plus d'information sur l'application, touchez  $\sqrt{2}$ 

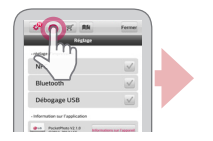

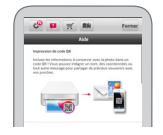

### **Installation d'une application pour**

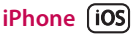

#### **De la boutique App Store**

Recherche de "LG Pocket Photo".

#### **Utilisant le code QR**

Scannez le code QR sur la boite du produit.

### **Paramétrage du Bluetooth du iPhone**

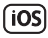

- 1. Sur l'écran d'accueil de votre iPhone, touchez [Settings].
- 2. Touchez "Bluetooth" et touchez la glissière pour activer le Bluetooth.
- 3. Pour connectez votre appareil Pocket Photo à l'iPhone, allumez votre appareil et assurez-vous d'être sur le mode de découverte.
- 4. Une fois l'appareil trouvé, touchez le nom du modèle Pocket Photo sur l'écran.

<span id="page-16-0"></span>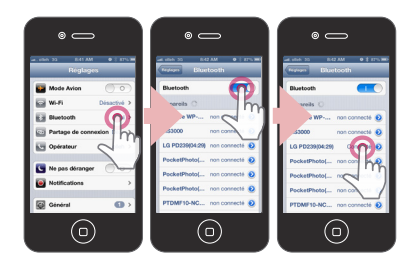

#### **Voir "Aide" pour les détails**

Pour plus d'information sur l'application, touchez  $\sqrt{2}$ 

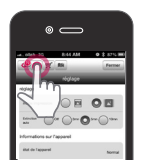

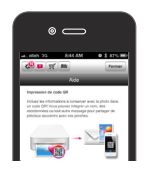

# **Installation d'une application pour téléphone Windows**

#### **De la boutique Windows Phone Store**

Recherche de "LG Pocket Photo".

# **Paramétrer le Bluetooth sur un**

# **téléphone Windows**

- 1. Dans l'écran d'accueil de votre téléphone Windows, touchez [Paramètres].
- 2. Sélectionnez Bluetooth dans le système et touchez le curseur pour activer Bluetooth.
- 3. Pour connecter votre appareil Pocket Photo à un téléphone Windows, allumez votre appareil et vérifiez que vous êtes bien en mode de découverte.
- 4. Une fois l'appareil trouvé, touchez le nom du modèle Pocket Photo dans la liste.

<span id="page-17-0"></span>5. Après avoir coché [Connecté], exécutez

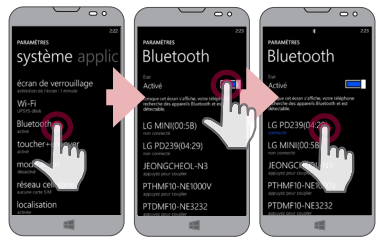

# **ETAPE 5 Impression d'une photo**

# **Impression utilisant le téléphone Android**

### **Impression utilisant Bluetooth ( )**

Préparation: Allumez l'appareil, et commencez l'impression avec l'indicateur LED  $\Phi/\mathbf{a}$  allumé.

- 1. Lancez l'application LG Pocket Photo sur le téléphone.
- 2. Sélectionnez une photo à imprimer, et touchez [ ].
- 3. Touchez [OK], il commencera alors à rechercher des appareils Bluetooth.
- y Pour imprimer, mettez le mode impression ou le nombre de photos sur l'écran d'aperçu.
- 4. Quand LG Pocket Photo est jumelée pour la première fois, [Bluetooth pairing request] apparait.

Pour commencer l'impression, touchez [Pairing] ou saisissez le code PIN "0000".

y Si une feuille Smart est dans l'appareil, elle sera éjectée avant le début de l'impression.

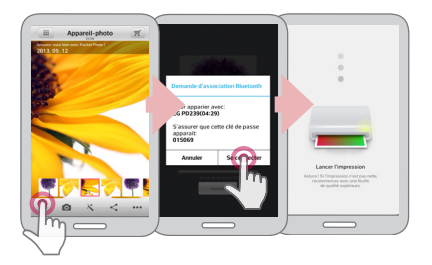

### $Impression$  utilisant NFC (MC))

Vérifiez d'abord si votre téléphone Android prend en charge NFC.

y Comment lire une étiquette NFC: Faites que le Smartphone soit à proximité de l'étiquette NFC sur l'appareil.

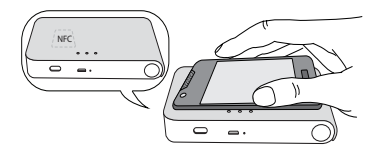

- 1. Marquage pour la première fois, il est relié à la Boutique Play où vous pouvez télécharger l'application LG Pocket Photo.
- 2. Allez à [Setting] sur l'application installée, et vérifiez [NFC].

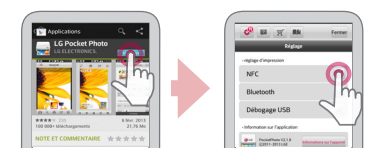

3. Choisissez une photo à imprimer et marquez, l'impression commencera alors immédiatement. Dès la première fois, vous pouvez lancer l'application et imprimer une photo juste par marquage.

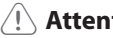

# >**Attention**

- Si l'étiquette NFC n'est pas lue, vérifiez sa position sur LG Pocket Photo et le téléphone intelligent. Ensuite réessayez encore. (selon le type du Smartphone la position de l'étiquette NFC dessus est susceptible d'être différente).
- Si le boitier votre Smartphone est chromé. NFC n'est pa disponible. Selon la matière et l'épaisseur de votre boitier, NFC est susceptible de ne pas être bien lu.
- y Ne mettez pas le Smartphone sur Pocket Photo quand vous utilisez NFC (la même image peut être imprimée de manière répétée).
- , Vous pouvez imprimer directement des photos à partir des téléphones Android ou du PC via Bluetooth sans l'application. Choisissez une photo et sélectionnez [Bluetooth] sur [Share] ou [Menu].

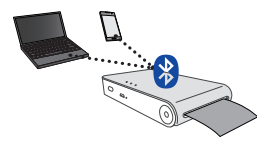

# >**Attention**

- y Vérifiez l'alimentation de Pocket Photo, quand votre appareil ne peut pas faire la recherche l'appareil Bluetooth.
- y Une fichier photo de moins de 10 MB peut être imprimé.
- y L'écran de réglage peut varier selon le fabricant du téléphone.
- y Quand il s'agit d'une connexion sur un Smartphone d'une autre société, certaines fonctions sont susceptibles d'être limitées.

#### **Paramétrage de l'application Pocket Photo du téléphone Android.**

Vous pouvez vérifiez la charge de la batterie, le nombre de photos imprimées, l'aide, où acheter du papier, la version de l'appareil, la mise à jour, l'adresse MAC, et le réglage du mode impression, etc.

- 1. Lancez l'application LG Pocket Photo sur le téléphone. (Pour vérifier [Device information], mettez en marche [On] le Bluetooth du téléphone intelligent).
- 2. Allez à [Setting].
- 3. Touchez [Device Information].

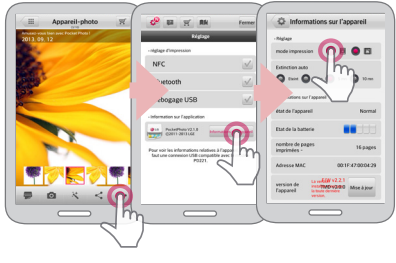

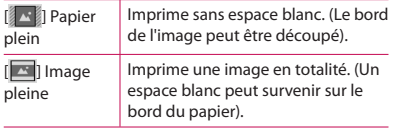

Extinction auto  $\frac{1}{2}$  Fixe une heure de sorte que l'appareil s'éteint par lui-même. (Le défaut est de [5 min]. Quand il est sur [Off], l'appareil peut rester allumé jusqu'à 2,5 heures quand il est complètement rechargé).

## , **Remarque**

- Plus le temps que vous fixez est plus long [Auto Power Off], plus il y a de consommation de la batterie. Le nombre d'impression maximum est susceptible d'être différent.
- y Il est recommandé de maintenir le réglage par défaut de l'appareil.

# <span id="page-22-0"></span>**Impression utilisant l'iPhone**

#### **Impression utilisant Bluetooth ( )**

Préparation: Allumez l'appareil, et commencez l'impression avec l'indicateur LED ( i di allumé.

- 1. Lancez l'application LG Pocket Photo sur l'iPhone.
- 2. Sélectionnez une photo à imprimer, et touchez  $\Box$
- 3. Le message "Voulez-vous imprimer" apparait. Sélectionnez [OK] pour commencer l'impression.
	- y Pour imprimer, mettez le mode impression ou le nombre de photos sur l'écran d'aperçu.
	- y Si le Bluetooth n'est pas connecté, le message "Appareil jumelé non trouvé" apparaitra. (consultez le paramétrage du Bluetooth de votre iPhone).

y Si une feuille Smart est dans l'appareil, elle sera éjectée avant le début de l'impression.

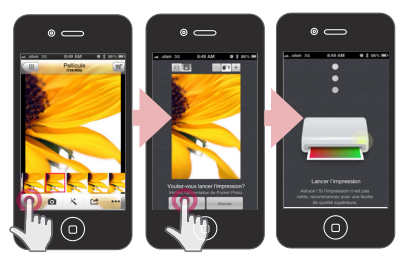

#### **Paramétrage de l'application Pocket Photo de l'iPhone**

Vous pouvez vérifiez la charge de la batterie, le nombre de photos imprimées, l'aide, où acheter du papier, la version de l'appareil, la mise à jour, l'adresse MAC, et le réglage du mode impression, etc.

- 1. Lancez l'application LG Pocket Photo sur l'iPhone. (Pour vérifier [Device information], mettez en marche [On] le Bluetooth de l'iPhone).
- 2. Allez à [Setting].
- 3. Touchez l'options Setting pour modifier.

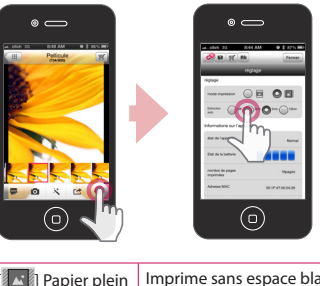

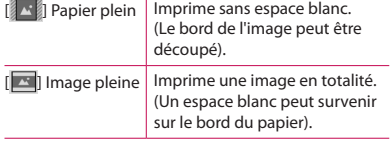

<span id="page-24-0"></span>Extinction auto Fixe une heure de sorte que l'appareil s'éteint par lui-même. (Le défaut est de [5 min]. Quand il est sur [Off], l'appareil peut rester allumé jusqu'à 2,5 heures quand il est complètement rechargé).

### , **Remarque**

- Plus le temps que vous fixez est plus long [Auto Power Off], plus il y a de consommation de la batterie. Le nombre d'impression maximum est susceptible d'être différent.
- Il est recommandé de maintenir le réglage par défaut de l'appareil.

# **Imprimer à l'aide d'un téléphone Windows**

### **Imprimer à l'aide de Bluetooth ()**

Préparation : Allumez l'appareil, et commencez l'impression, la LED (**b**/ **a** étant allumée.

- 1. Exécutez l'application LG Pocket Photo sur le téléphone Windows.
- 2. Sélectionnez une photo à imprimer et appuyez sur [ ].
- 3. Un message vous demandant de confirmer l'impression apparaît. Touchez [OK] pour lancer l'impression.
	- Si l'impression ne démarre pas, vérifiez l'alimentation de l'appareil.
	- Si le Bluetooth n'est pas connecté, sélectionnez un appareil Pocket Photo enregistré ou réinitialisez le Bluetooth en sélectionnant [Rechercher].

#### **Mode impression**

- $\boxed{\triangle}$  ] Plein papier : imprime une image sans espace (le bord de l'image peut être découpé).
- [ $\Box$ ] Plein image : imprime la totalité d'une image (un espace blanc peut se trouver sur les bords du papier).

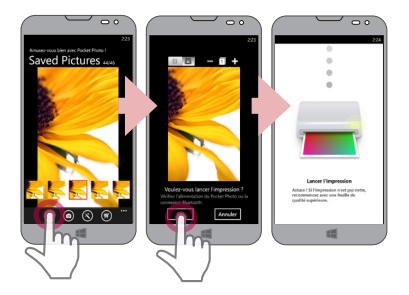

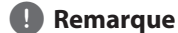

#### y Si une feuille Smart est dans l'appareil, elle sera éjectée avant le début de l'impression.

• Pour imprimer, passez en mode impression ou indiquez le numéro de la photo sur l'écran d'aperçu. Le passage en mode impression et l'indication du numéro de la photo imprimée ne sont pris en charge que sur le modèle PD239

#### **Voir «Aide» pour les détails**

Pour plus d'information sur l'application, touchez  $\rightarrow$  [Aide].

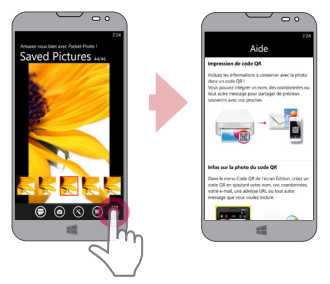

Sur http://popoguide.lge.com en dessous de Téléchargement, vous pouvez télécharger le manuel d'utilisation sur PC.

#### **Remarque concernant le téléphone Windows**

- y Vous pouvez cocher Manuel, Partager, Version application et où acheter le papier en touchant [ ... ].
- Le téléphone Windows ne prend pas en charge l'installation d'applications et l'impression de photos par NFC.
- y Dans le cas d'un téléphone Windows, l'impression via le Bluetooth d'une photo située dans le dossier normal n'est possible qu'à l'aide de l'application.
- y Contraintes liées à Windows Phone
- Les informations sur l'appareil ne sont pas prises en charge.
- Le téléphone Windows ne prend pas en charge la mise à jour du firmware/TMD\* du Pocket Photo. (Sur http://www.lg.com, en dessous de Téléchargement, vous pouvez télécharger l'outil de mise à jour de Pocket Photo pour PC Windows.)

TMD\* : TMD signifie données de correction de couleur.

### <span id="page-27-0"></span>**Utilisation du mode modification**

Vous pouvez modifier la qualité, la couleur ou la taille de la photo à l'aide de l'outil modification dans le menu.

Utilisez la fonction modifier avec une variété de filtres de correction d'image.

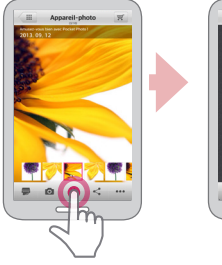

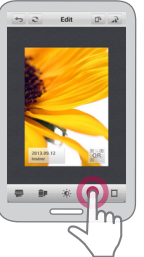

### **Remarques sur l'impression**

- y L'image imprimée est susceptible d'être différente de l'image originale en raison de la méthode d'impression (impression par transfert thermique).
- y Utilisez la dernière application de LG Pocket Photo (lors de l'impression d'une photo, l'image est optimisée).
- y Plus la résolution de l'image est élevée, plus la qualité de photo imprimée est meilleure. (La résolution appropriée est plus de 1280 x 2448 pixel).
- Une fois que la batterie est complètement rechargée, vous pouvez imprimer jusqu'à 30 pages d'affilée.
- Le nombre maximum d'impressions s'appuie sur la norme relative aux images couleur ISO 24712. Le nombre de photos peut varier en fonction de l'environnement de l'utilisateur (durée, température, humidité ou méthode d'impression).
- y S'il y a d'autres périphériques que LG Pocket Photo, vérifiez l'adresse MAC sur le label et choisissez en un à utiliser. (Référez-vous à "Vérification du label").
- y La recherche et le transfert du Bluetooth risque d'échouer selon le milieu. Vérifiez l'état du Bluetooth sur votre téléphone et réessayez.
- Si plusieurs téléphones intelligents sont jumelés, un second jumelage peut se produire.

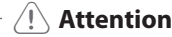

- y Il ne faut tirer de force sur le papier pendant l'impression.
- y Il ne faut pas ouvrir le couvercle supérieur lors de l'impression.
- y Il ne faut pas placer un objet en face de la fente de sortie du papier.
- Si l'appareil est secoué ou s'il a reçu un choc. la qualité de la photo risque de diminuer.
- y L'impression d'une image de passeport / VISA peut être inappropriée selon le cas. L'impression d'une image prise en studio est recommandée.
- y La qualité d'impression peut être différente selon l'image originale (s'il fait sombre ou noir). Utilisez l'image après sa correction en utilisant l'application Pocket Photo.
- La résolution de l'application Pocket Photo est optimisée en 800x480 fixel.

### <span id="page-29-0"></span>**Recherche du lieu d'achat du papier**

- 1. Pour trouver l'endroit où acheter du papier, allez à paramètre ou l'écran du menu.
- 2. Après avoir touché [  $\overline{=}$  ], sélectionnez un pays.

### **Mise à jour de l'appareil.**

Vous pouvez mettre à jour l'appareil par jumelage du Smartphone sur le logiciel le plus récent pour améliorer le fonctionnement du produit et/ou ajouter de nouvelles fonctions.

- 1. Connectez l'appareil et le Smartphone par Bluetooth.
- 2. Exécutez l'application Pocket Photo et ensuite, touchez le menu [Setting].
- 3. La version actuelle et la version la plus récente sont affichées si une nouvelle version existe.

4. Touchez le bouton [Update] pour une mise à jour de l'appareil.

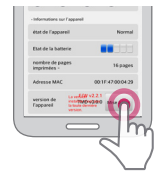

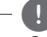

### , **Remarque**

- y Pendant la procédure de mise à jour de l'appareil, ne l'éteignez pas et n'appuyez pas sur le bouton de réinitialisation.
- y Cet appareil ne peut pas être mis à jour avec des versions antérieures.
- S'il y a une vérion plus récente, le message [C'est la version la plus récente] apparait.
- y (Sur http://www.lg.com , en dessous de Downloadable, vous pouvez télécharger l'outil de mise à jour de Pocket Photo pour PC Windows.)

# <span id="page-30-0"></span>**Vérification du label**

S'il y a d'autres périphériques que LG Pocket Photo, vérifiez l'adresse MAC sur le label et choisissez en un à utiliser.

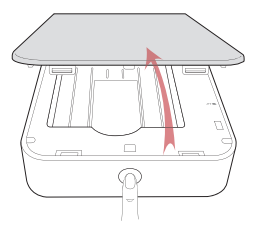

1. Ouvrez le couvercle supérieur.

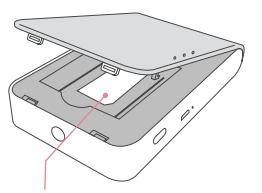

2. Vous pouvez trouver le label du produit.

# , **Remarque**

Quand l'appareil est allumé, vous ne pouvez pas ouvrir le couvercle supérieur. Pour l'ouvrir, éteignez l'appareil.

# <span id="page-31-0"></span>**A propos de l'indicateur LED**

L'indicateur LED indique l'état de l'appareil.

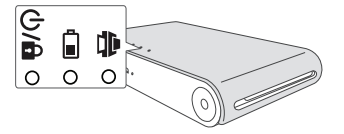

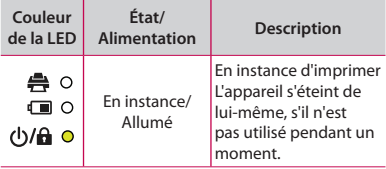

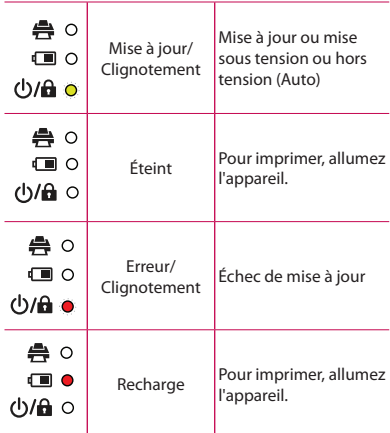

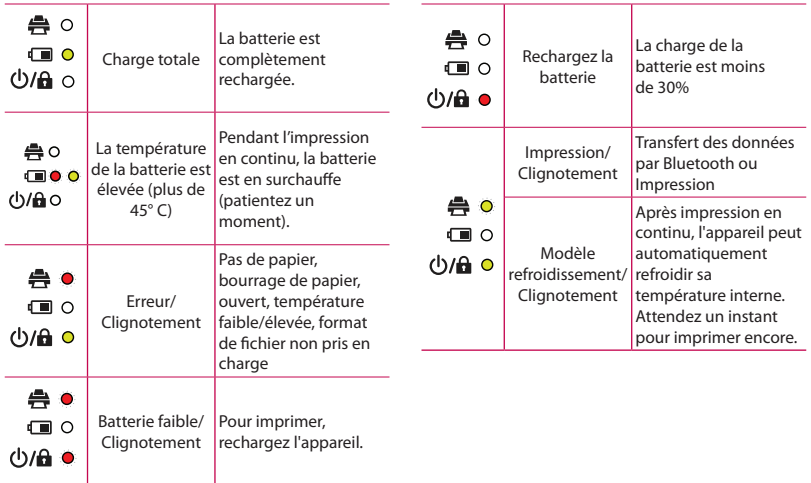

# <span id="page-33-0"></span>**Caractéristiques techniques**

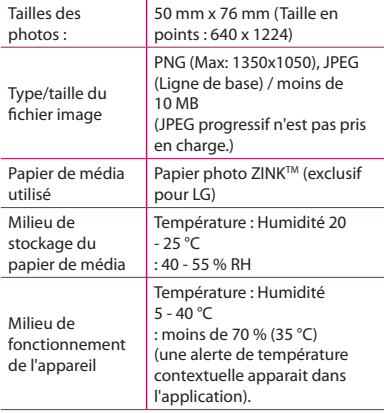

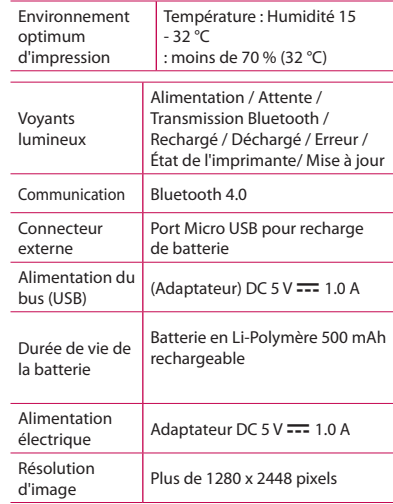

<span id="page-34-0"></span>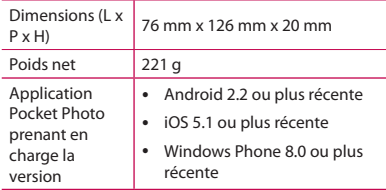

- Votre téléphone est susceptible d'être incompatible avec l'appareil en fonction du fabricant, du milieu ou du système d'exploitation (Android ou iOS).
- La conception et les spécifications sont sujettes à modification sans préavis.
- All other product and brand names are trademarks or registered trademarks of their respective owners.

# **Résolution des problèmes**

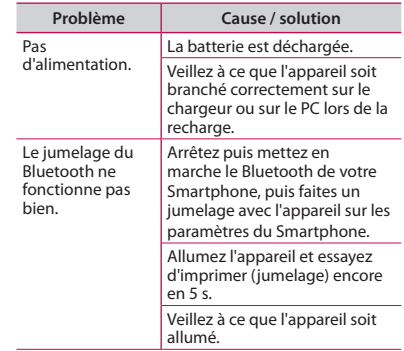

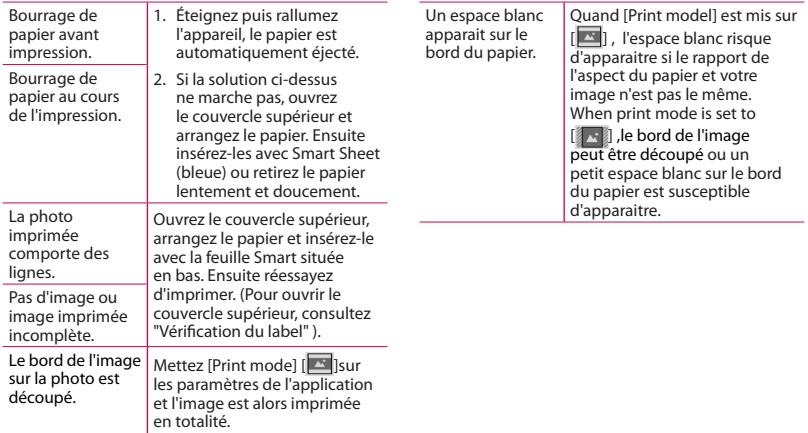

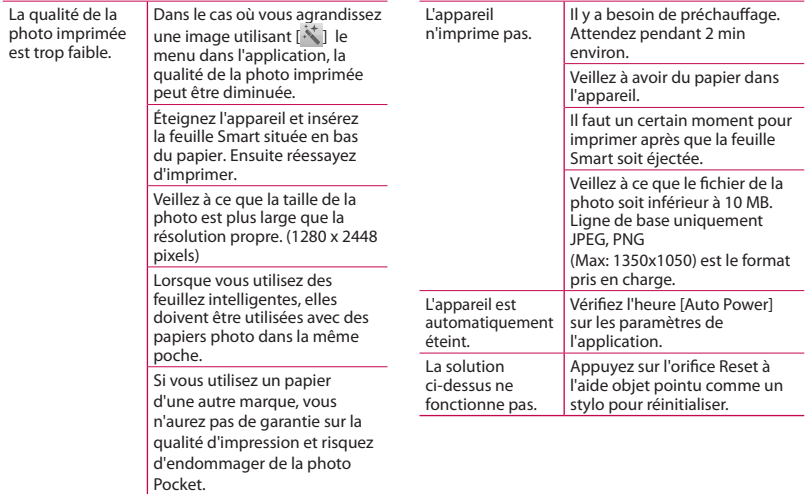

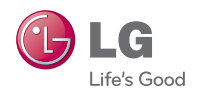